# 島根いきいき広場

県民活動応援サイト

操作マニュアル

~ボランティア情報登録編~

## 島根いきいき広場の活用

島根いきいき広場(以下本サイト)は NPO・ボランティア活動を行っている個人・団体等の支援、NPO・ ボランティア活動に興味がある個人・団体等の活動へのきっかけづくり、NPO・ボランティア活動に参 加や支援を行いたい個人・団体等の支援を行います。

本サイトを利用して情報発信を希望するボランティア団体又は NPO 法人の方は団体登録を行ってく ださい。

団体の登録方法は以下の操作マニュアルをお読みください。

- 操作マニュアル ~NPO 法人団体登録編~
- 操作マニュアル ~NPO 法人以外の団体登録編~

本サイトへのアクセス

ホームページ URL

[https://www.shimane-ikiiki.jp](https://www.shimane-ikiiki.jp/)

※検索サイトからは「島根いきいき広場」で検索してください。

### ボランティア情報登録について

ボランティア情報を登録する場合には団体登録をする必要があります。

団体の登録方法は以下の操作マニュアルをお読みください。

- 操作マニュアル ~NPO 法人団体登録編~
- 操作マニュアル ~NPO 法人以外の団体登録編~

登録したボランティア情報は、トップページの「新着ボランティア情報」で公開となります。

ボランティア情報登録までの流れ

1 トップ画面の『ログイン』ボタンをクリックします。

クリックすると「ログイン」画面が表示されます。

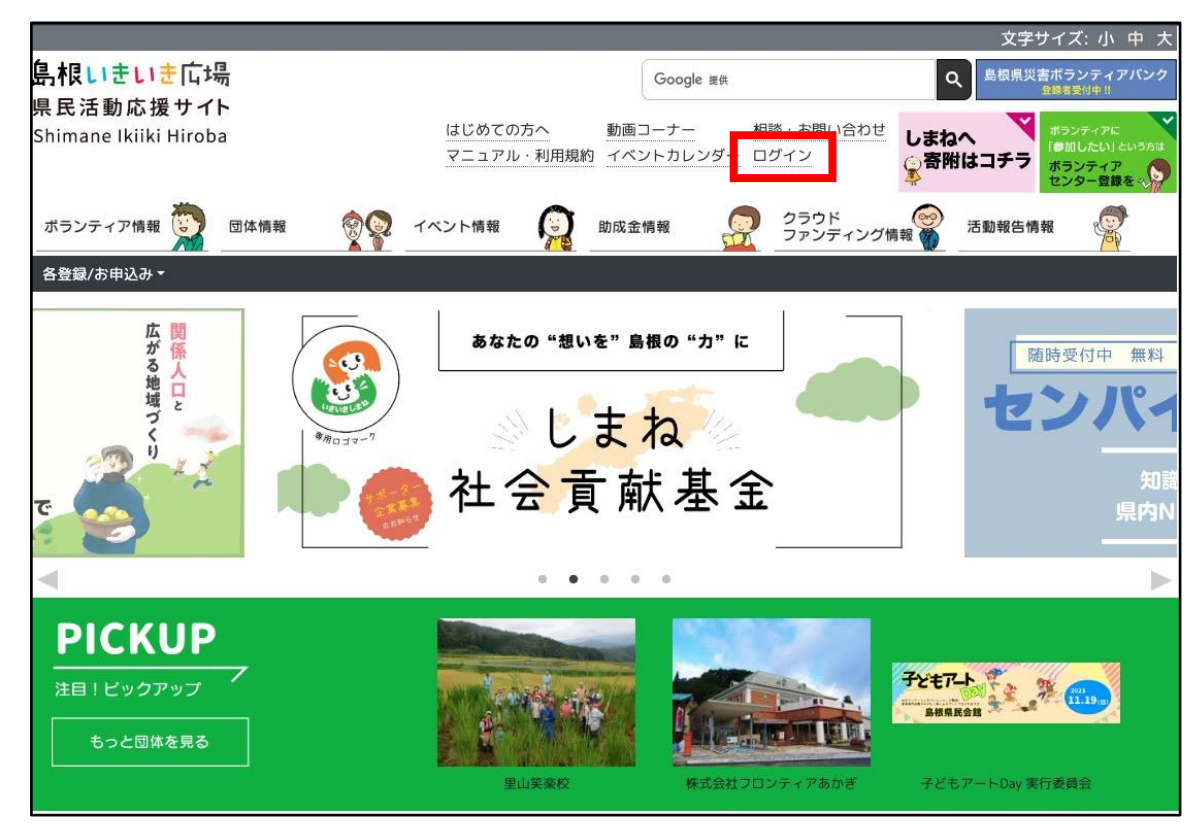

2 各入力項目を入力後『ログイン』ボタンをクリックします。

ログインに成功すると「マイページ」画面が表示されます。

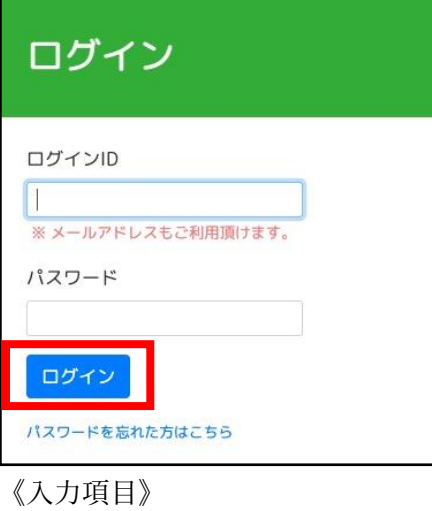

- ・ログイン ID
- ・パスワード

※ログイン ID 欄はメールアドレスもご利用頂けます。

3 トップ画面の『情報発信』をクリックします。

クリックすると『情報発信』 のメニューが表示されます。 『情報発信』 のメニュー内の『ボランティア情報登録』をクリックします。

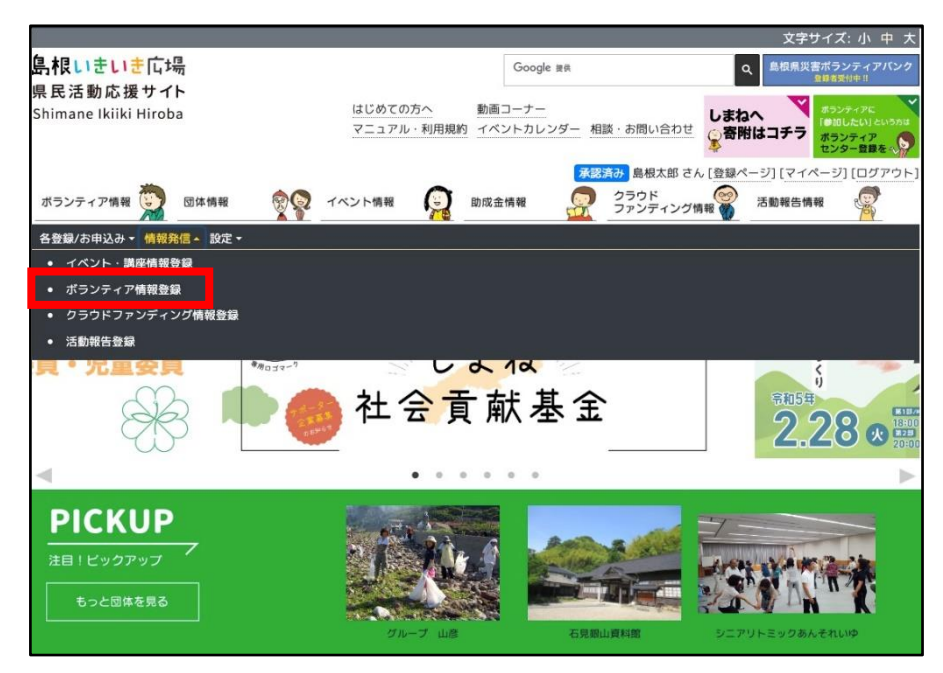

4 各入力項目を入力後『登録』ボタンをクリックします。

クリックすると「ボランティア情報詳細」画面が表示されます。 ※登録ボタンは画面の下部に設置しています。

4.1 基本情報

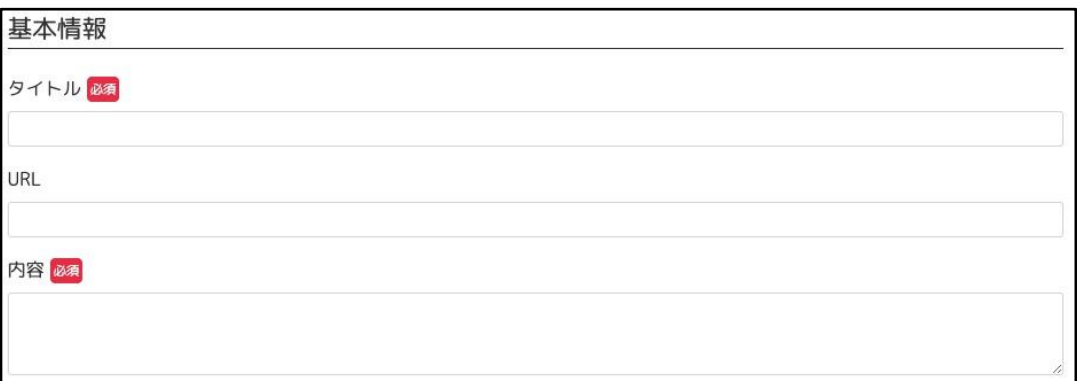

《入力項目》

- ・タイトル
- ・URL

・内容

4.2 参加へのポイント

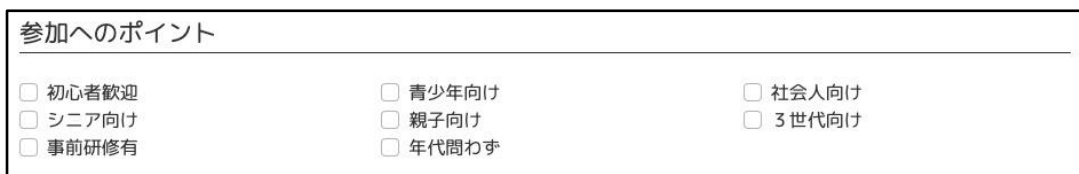

《入力項目》

・ 複数選択可能です。

4.3 開催期間

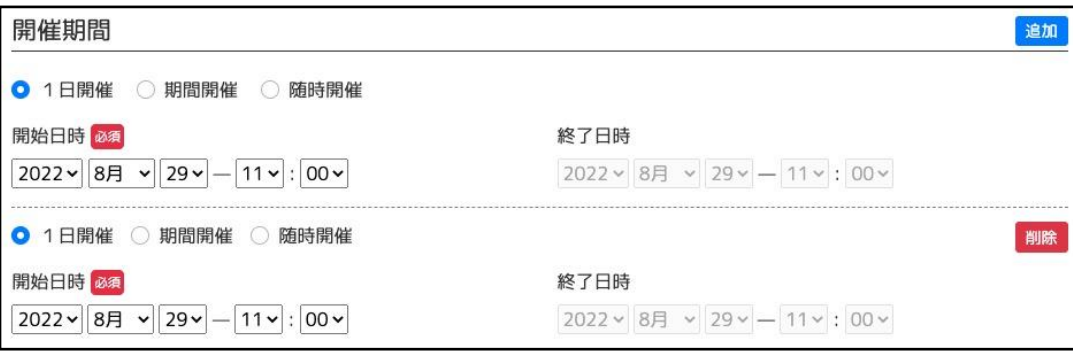

《入力項目》

・開催期間の区分

[選択肢]

- \* 1日開催
	- → 『開始日時』のみ入力します。
- \* 期間開催
	- → 『開始日時』と『終了日時』を入力します。
- \* 随時開催
	- → 『開始日時』と『終了日時』は入力不要です。
- ・開始日時
- ・終了日時
- ・追加ボタン

クリックするすると『開催期間』を追加することができます。

・削除ボタン

クリックするすると対象の『開催期間』を削除することができます。

#### 4.4 公開期間

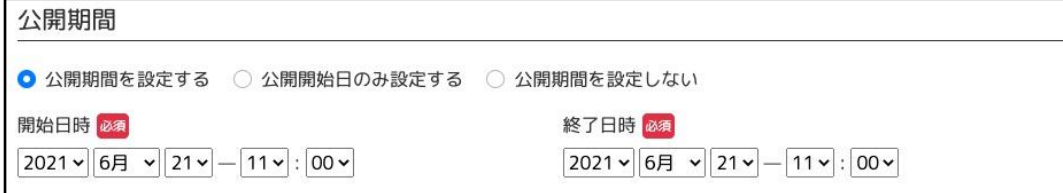

《入力項目》

・公開期間の区分

[選択肢]

- \* 公開期間を設定する
	- → 『開始日時』のみ入力します。
- \* 公開開始日のみ設定する
	- → 『開始日時』と『終了日時』を入力します。
- \* 公開期間を設定しない
	- → 『開始日時』と『終了日時』は入力不要です。
- ・開始日時
- ・終了日時

※公開設定をすることにより、公開期間を過ぎるとトップページに掲載されなくなります。

4.5 募集期間

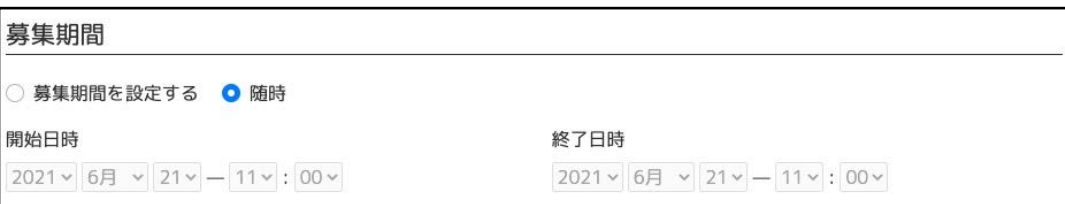

《入力項目》

・募集期間の区分

[選択肢]

- \* 募集期間を設定する
	- → 『開始日時』と『終了日時』を入力します。
- \* 随時
	- → 『開始日時』と『終了日時』は入力不要です。
- ・開始日時
- ・終了日時

## 4.6 開催地

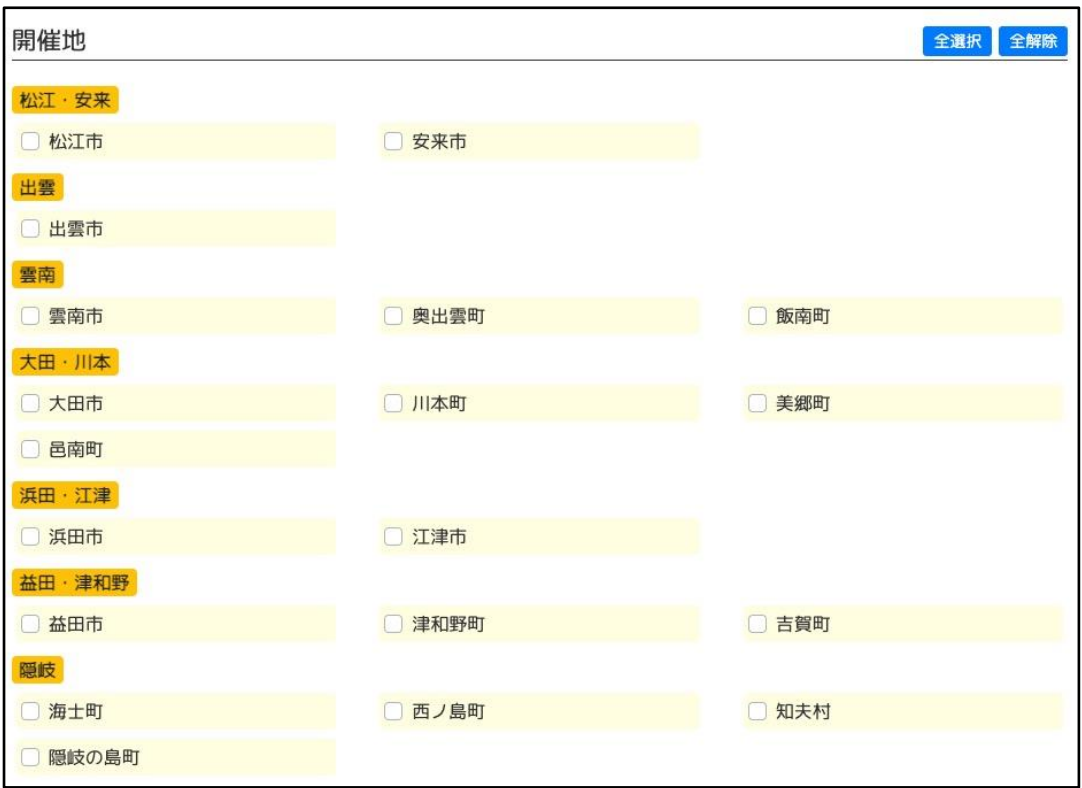

《入力項目》

・ 複数選択可能です。

4.7 分野

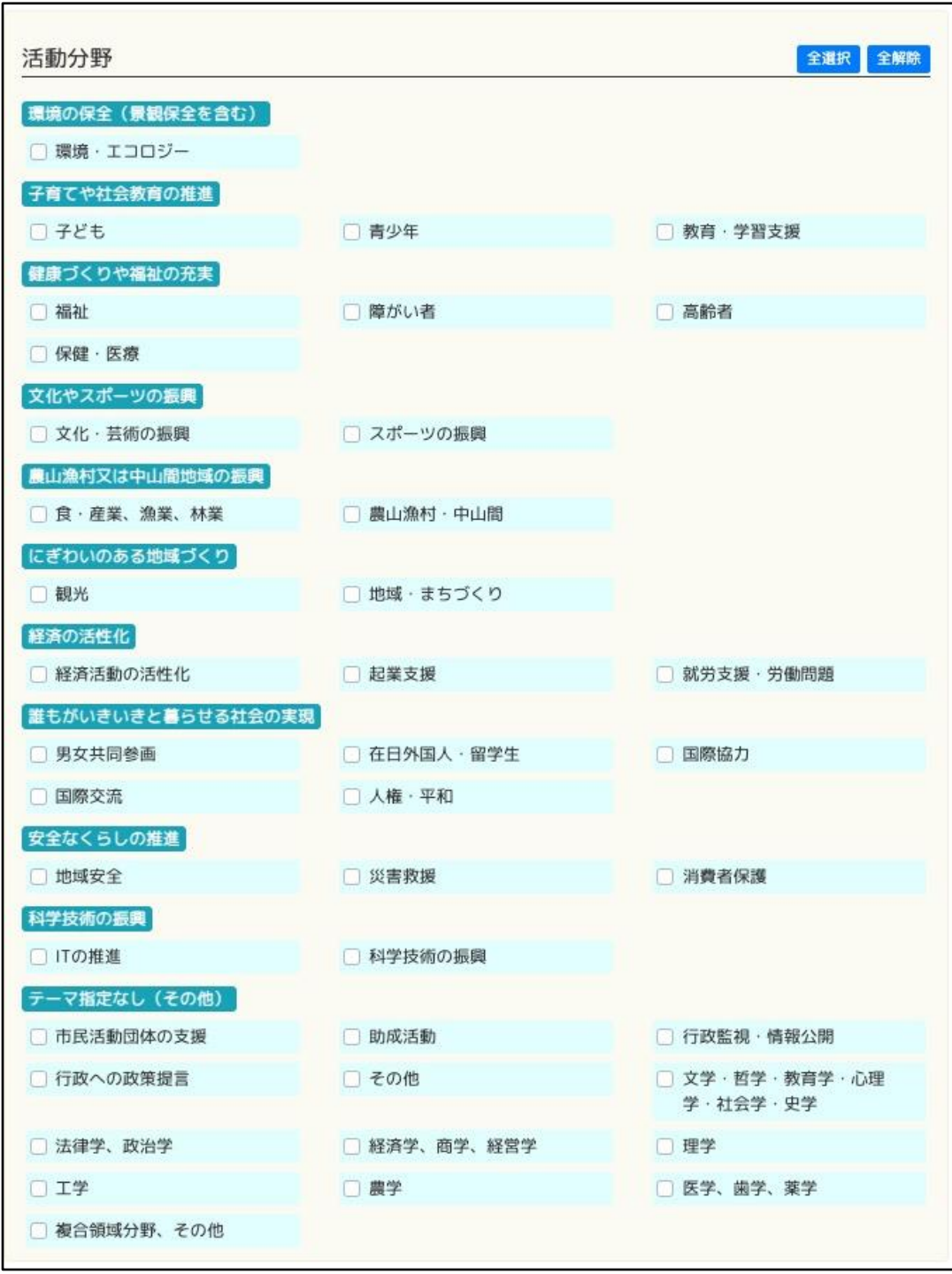

《入力項目》

・ 複数選択可能です。

4.8 画像・データ

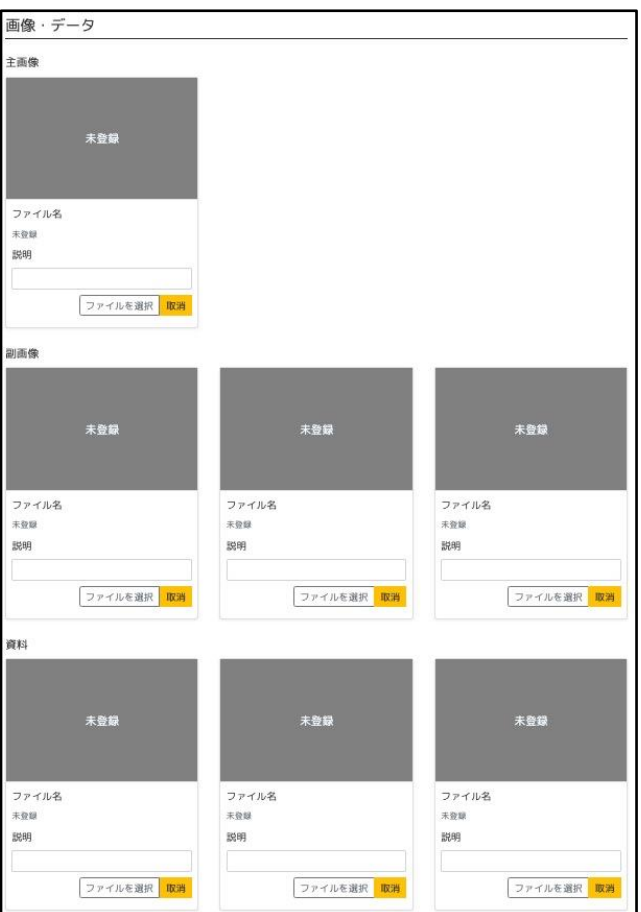

《入力項目》

- ・主画像
- ・主画像の説明
- ・副画像
- ・副画像の説明

※副画像及び副画像の説明は3つまで登録できます。

- ・資料
- ・資料の説明

※資料及び副画像の説明は3つまで登録できます。

4.9 登録

登録 一時保存

『登録』ボタンをクリックすると「ボランティア情報詳細」画面が表示されます。

『一時保存』ボタンも登録ボタンと同様、クリックすると「ボランティア情報詳細」画面が 表示されますが、公開はされません。

公開する場合には、「ボランティア情報詳細」画面にて『編集』ボタンをクリックし、『更新』 ボタンをクリックします。

# ボランティア情報登録後

登録したボランティア情報に対して活動報告を登録することができます。 また、活動報告は複数登録できます。

1 「マイページ」画面にて登録済のボランティア情報のリンクをクリックします。

クリックすると「ボランティア情報詳細」画面が表示されます。

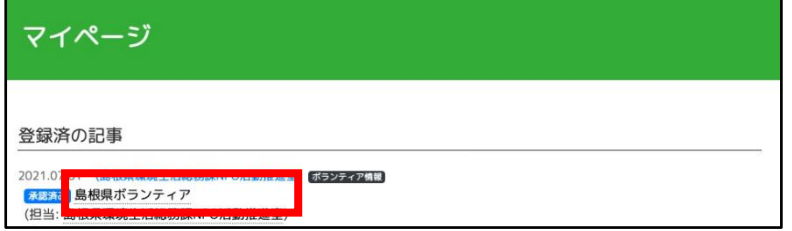

2 「イベント・講座情報詳細」画面にて『活動報告登録』ボタンをクリックします。

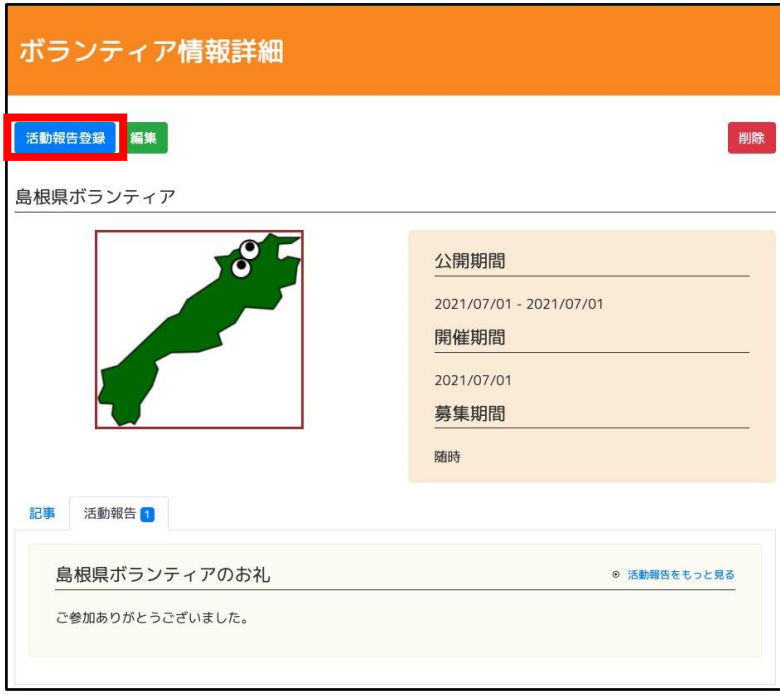

クリックすると「活動報告登録」画面が表示されます。

- 3 各入力項目を入力後『登録』ボタンをクリックします。 クリックすると「活動報告閲覧」画面が表示されます。 ※登録ボタンは画面の下部に設置しています。
	- 3.1 基本情報

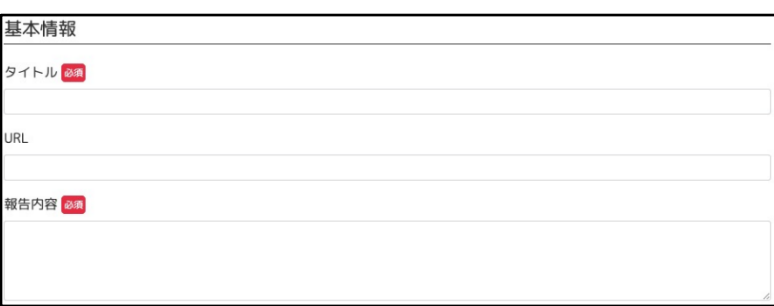

《入力項目》

- ・タイトル
- ・URL
- ・報告内容
- 3.2 公開期間

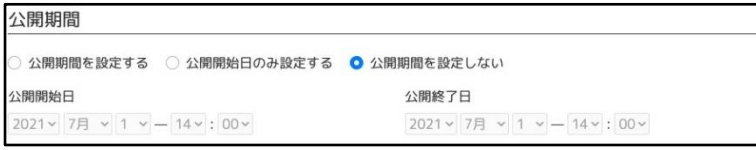

《入力項目》

・公開期間の区分

[選択肢]

- \* 公開期間を設定する
	- → 『開始日時』と『終了日時』を入力します。
- \* 公開開始日のみ設定する
	- → 『開始日時』のみ入力します。
- \* 公開期間を設定しない
	- → 『開始日時』と『終了日時』は入力不要です。
- ・開始日時
- ・終了日時

3.3 画像・データ

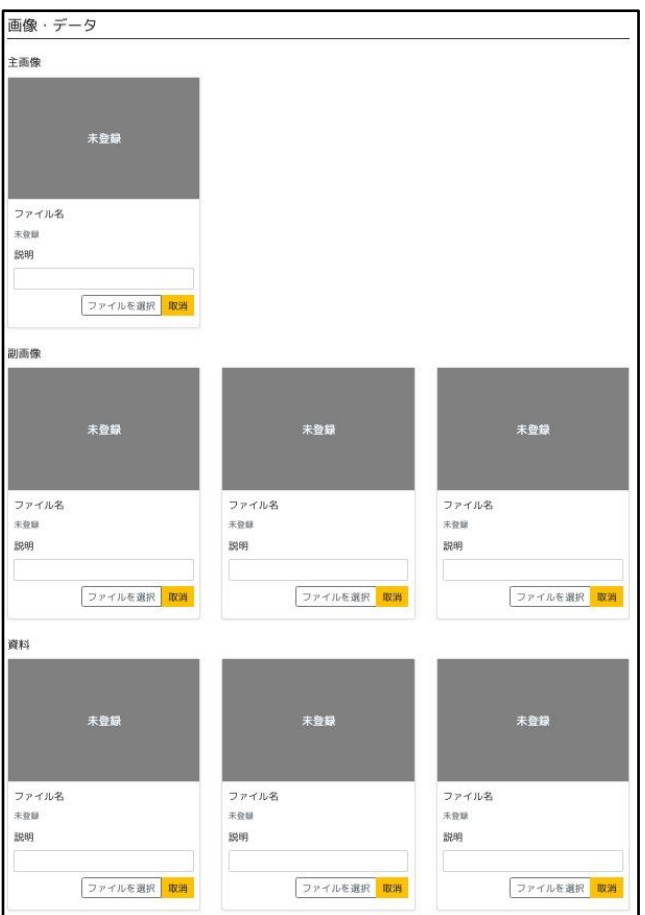

※画像・データは登録しない場合、元の「ボランティア情報」の画像・データを継承します。

3.4 登録ボタン

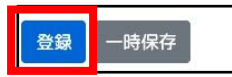

『登録』ボタンをクリックすると「活動報告閲覧」画面が表示されます。

『一時保存』ボタンも登録ボタンと同様、クリックすると「ボランティア情報詳細」画面が 表示されますが、公開はされません。

公開する場合には、「活動報告閲覧」画面にて『編集』ボタンをクリックし、『更新』ボタンを クリックします。

# 活動報告登録後

活動報告を登録することで、対象の「ボランティア情報詳細」画面に活動報告が追加されます。 また、「登録ページ」(団体情報詳細)画面の活動報告に掲載されます。

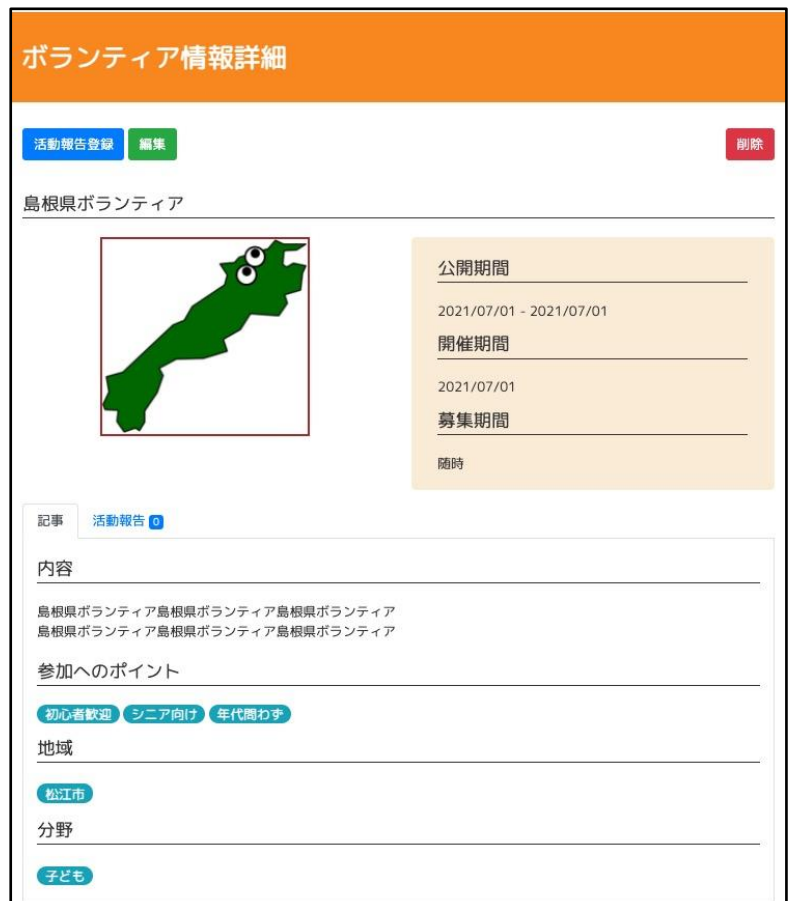